Changes for the Better

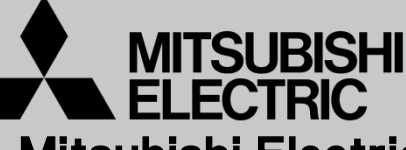

Mitsubishi Electric Corporation Industrial Robot

# MELFA Technical News

**BFP-A6079-0151E**

**October 2015**

**Subject: Report of RT ToolBox2 Version 3.50C release**

#### **F series, SQ series, SD series, S series (CR750/CRnQ-700/CRnD-700/CRn-500 series robot controller) Applicable to:**

Thank you for your continued support of Mitsubishi industrial robot "MELFA".

This Technical news describes the new version 3.50C of the RT ToolBox2. 3D-11C-WINJ(E/C/T)/3D-12C-WINJ(E/C/T)

In order to use the functions described in this technical news, you need to download the latest version from MITSUBISHI ELECTRIC FA site, and upgrading the RT ToolBox2.

# **1. Application package**

#### ● **Corresponded to the Force Sense application package.**

The configuration of the machining application package product, because it does not have RT ToolBox2 is included, please note.

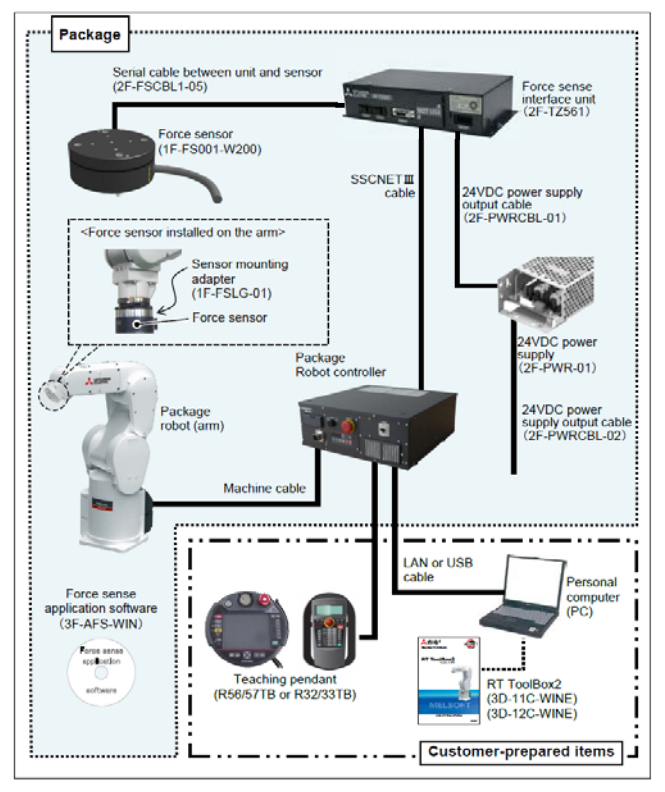

Configuration diagram of the force sense application package

# **MITSUBISHI ELECTRIC CORPORATION**

# **2. 3D monitor**

#### ● Added the function of wire frame display of robot and layout model.

Robots (include hand) and layout it can be displayed in wire frame option of setting.

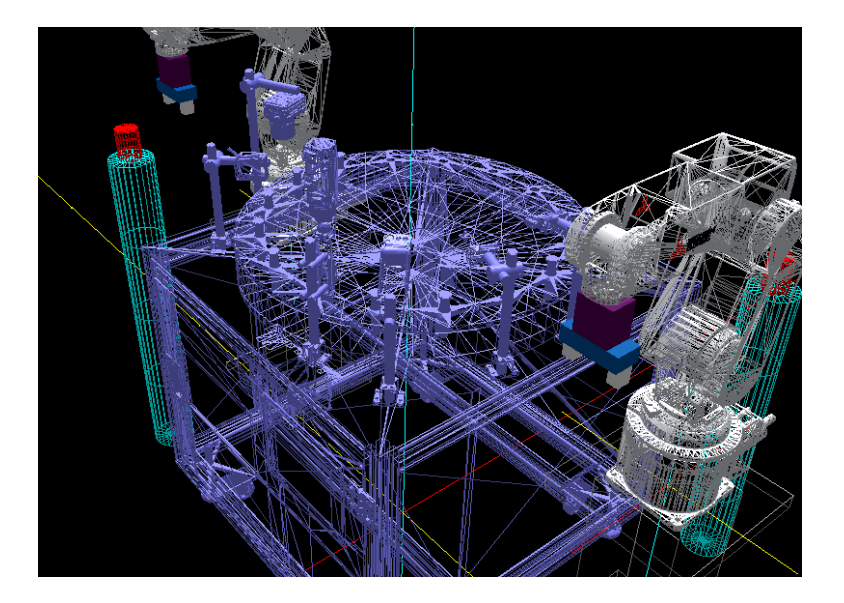

## ● **Added the function of solenoid valve display of robot model.**

This function can be used with the robot which can attach a solenoid valve, and display the solenoid valve which has 4 valves.

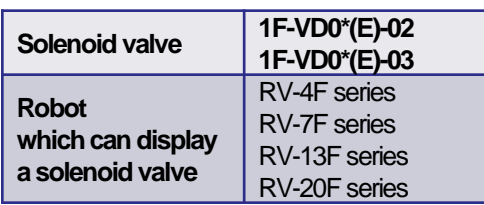

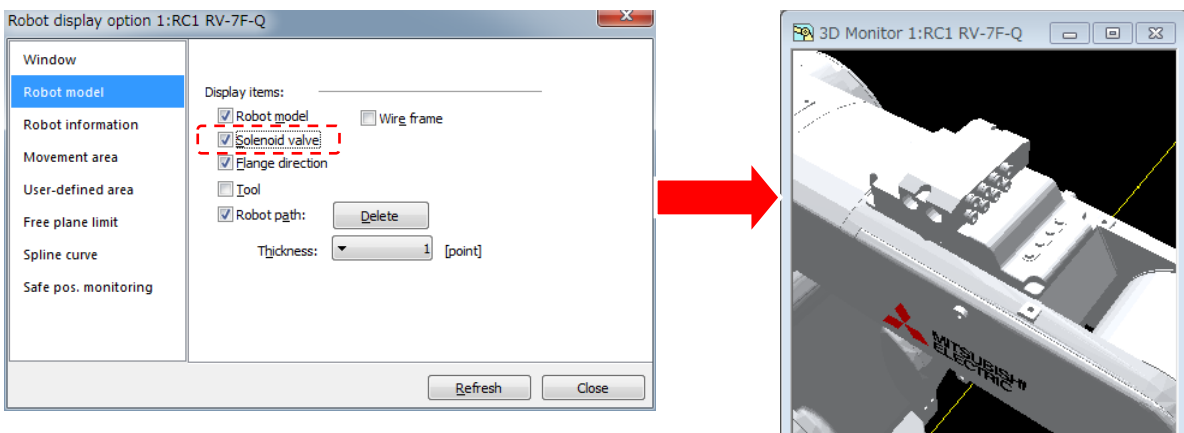

 $\mathbb{R}$ 

# **3. Oscillograph**

#### ● Added "Real time monitor" of the "Select the interval to Log".

When you select the [Real time monitor] of the [Select the interval to log] drop-down list, you can save all the data acquired in real time monitor to the log file. If the data is more than 50 million cases (about 1 hour), it will be saved to a new time stamp log file.

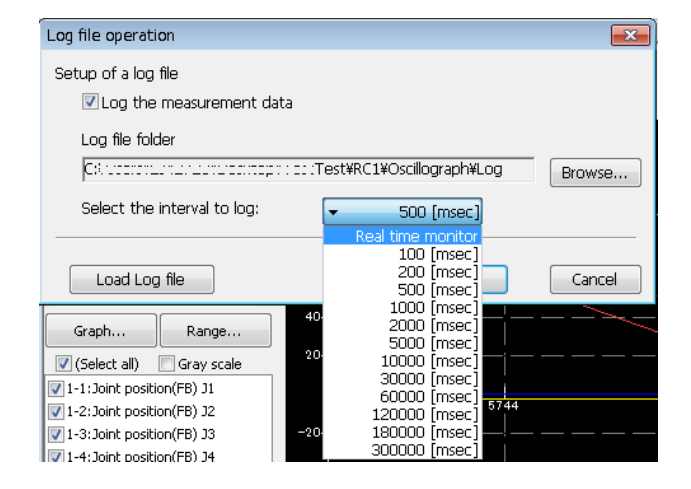

● Added the function of reflecting the displayed data(joint position) to 3D monitor.

When the check box of the [Reflect to 3D monitor] is turned on, you can reflect the joint position(FB) or joint position(CMD) monitor.

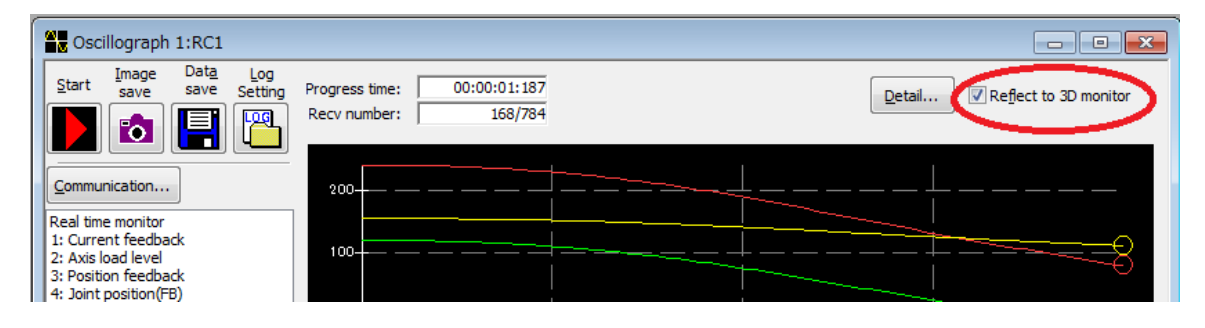

#### **4. Restore**

#### ● **Added the function of checking Backup programs.**

You can confirm that there is no error in backed up programs.

Select the backed up information, and click the right mouse button. From the right mouse button menu, select [Check Backup programs]. You can use this function in "All", "Program" and "System Program".

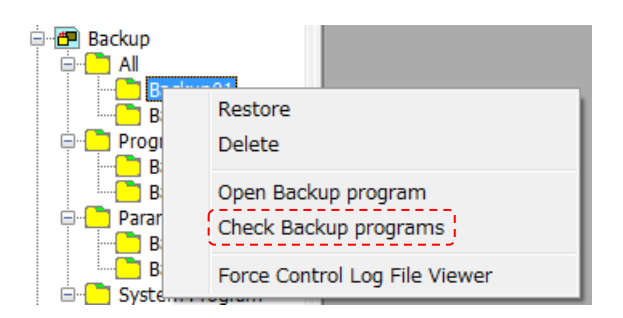

#### **5. Start menu**

● The folder of the start menu changed from [MELSOFT Application] to [MELSOFT].

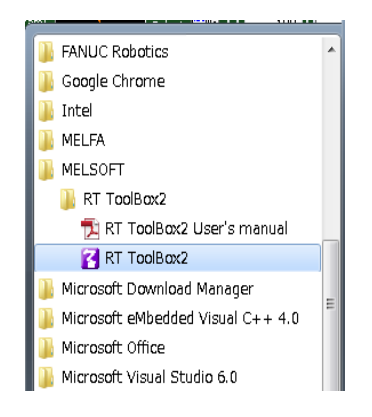